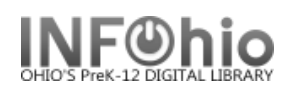

## **Copy User**

The Copy User wizard guides you through the process of creating a new user record by copying existing user information.

- 1. *Click* on User Maintenance Wizard Group.
- 2. *Click* Copy User wizard.
- 3. *Locate* the appropriate user record.

**If not using Auto\_Generated ID**, Copy User: Clone/Copy User screen displays

**NOTE:** *If the wizard properties are set to not auto-generate a user ID, you can still auto-generate an ID by typing AUTO* in the *User ID box during registration.*

4. In the Clone/Copy User step,  *scan* a new barcode number in the New ID field or type Auto to generate an ID.

**If using Auto-Generated ID.** available number will be added information screen will open re your information.

**Copy User: Entering Info for s** displays.

5. Use Tabs to *enter* inform user and his or her profil demographics, and addr

> **Add** additional information comments, on the Exten Information tab.

- 6. **Select** Register User to a when finished entering in
- 7. *Select* from options:

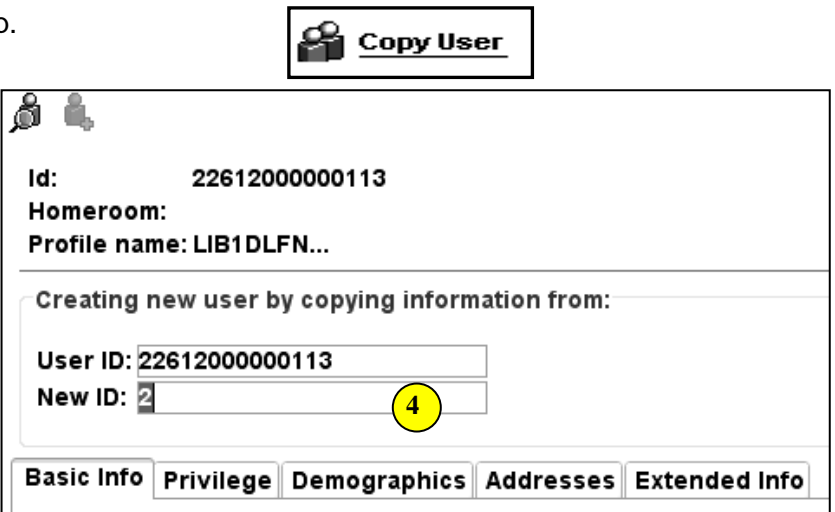

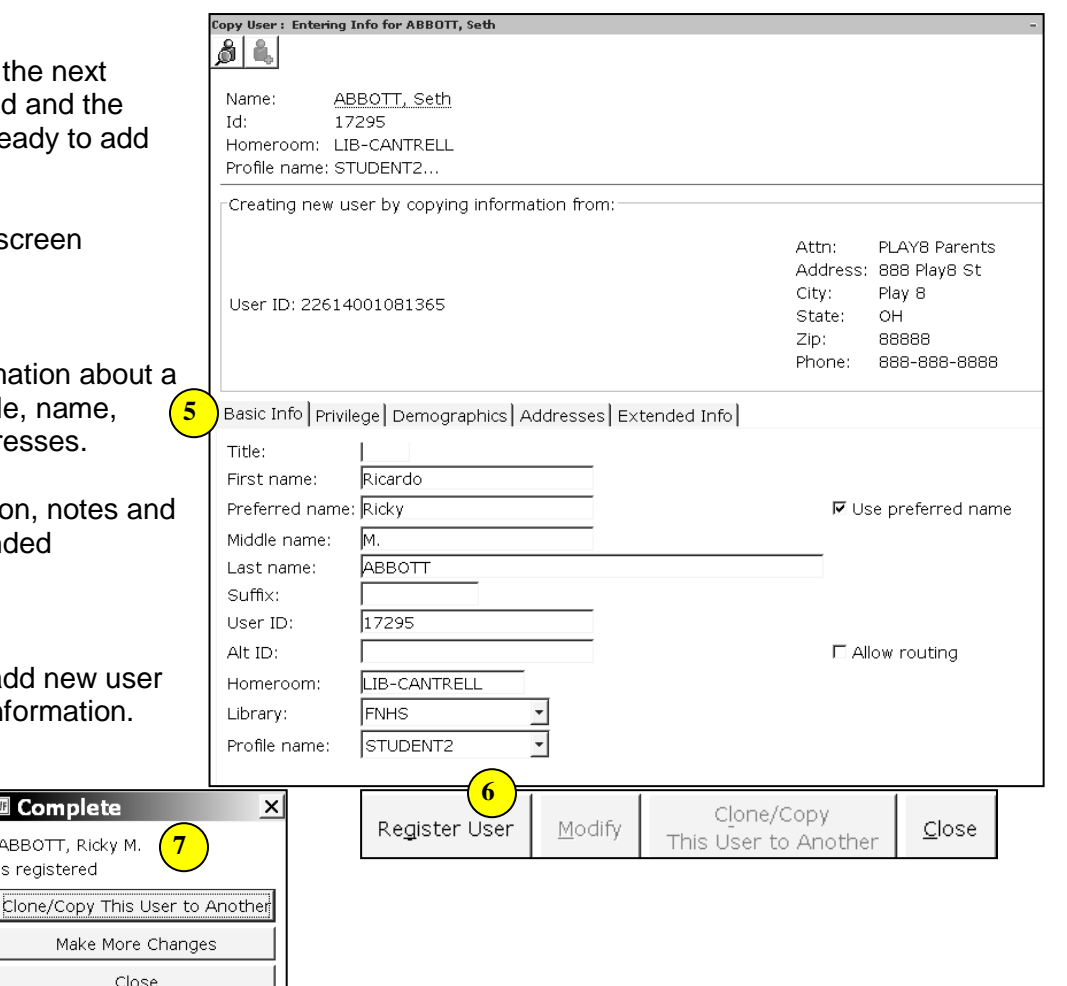

**Note: For more detailed information or specific questions, use HELP wizard.**